## **Windows Server Update Services connector**

Connects to a WSUS database and pulls in patch data.Before adding a new Windows Server Update Services connector, you will need the following:

a SQL Login for the WSUS database, if not using Network Service (computer\$).

This connector only supports WSUS that has been configured to use an external SQL ω database via TCP/IP protocol. Named Pipes protocol is not supported, as required by internal MSSQL\$MICROSOFT##WID database instance.

## Windows Server Update Services connector configuration

1. In **Name**, enter a logical name for this connector.

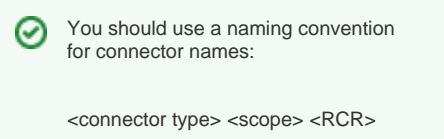

**Scope** describes where data is coming from or what it's being used for. For example Demo, Test, Lab, Q2 Audit.

- 2. In **WSUS Database Server**, enter the name of the SQL Server instance where the Configuration Manager database is hosted using one of the follo wing formats:
	- **<Server Name>**
	- **<Server Name>\<Instance>** for a named instance
	- **<Server Name>\<Instance>,Port** for a custom port
- 3. In **WSUS Database**, enter the name of the
- database you want to connect to.
- 4. If you are authenticating with Windows: a. Ensure **Use Windows Authentication** is
	- b. You do not need to populate the WSUS checked. SQL Server User and WSUS SQL Server
- Password fields.
- 5. If you are authenticating with a SQL login: a. Ensure **Use Windows Authentication** is unchecked.
	- b. In **WSUS SQL Server User**, enter the name for the account you want to use to connect to the database.
	- c. In **WSUS SQL Server Password**, enter the password for this account.
- 6. Check the **Run Consolidation Reports** checkbox if you want consolidation actions to be processed each time the **Sync Data** action is executed for the connector.

This can lead to unnecessary processing if you enable this on more than one connector. The recommended method of processing consolidation actions is to schedule the action **Generate Report - Basic Inventory Consolidation** to execute after the **Sync Data** actions have run for all connectors. This will execute the remaining consolidation actions. Alternatively check the **Run Consolidation Reports** checkbox on one of your connectors. You can view action processes in **Setti ngsProcess log** .

7. Click **Add**.

## **On this page:**

 $\bullet$ [Windows Server Update](https://help.1e.com/display/TCN50/Windows+Server+Update+Services+connector#WindowsServerUpdateServicesconnector-WindowsServerUpdateServicesconnectorconfiguration)  [Services connector](https://help.1e.com/display/TCN50/Windows+Server+Update+Services+connector#WindowsServerUpdateServicesconnector-WindowsServerUpdateServicesconnectorconfiguration)  [configuration](https://help.1e.com/display/TCN50/Windows+Server+Update+Services+connector#WindowsServerUpdateServicesconnector-WindowsServerUpdateServicesconnectorconfiguration)

The following fields are available in the **Add connector** and **Edit connector** popups when the **Windows Server Update Services Connector type** is selected, as shown in the picture opposite:

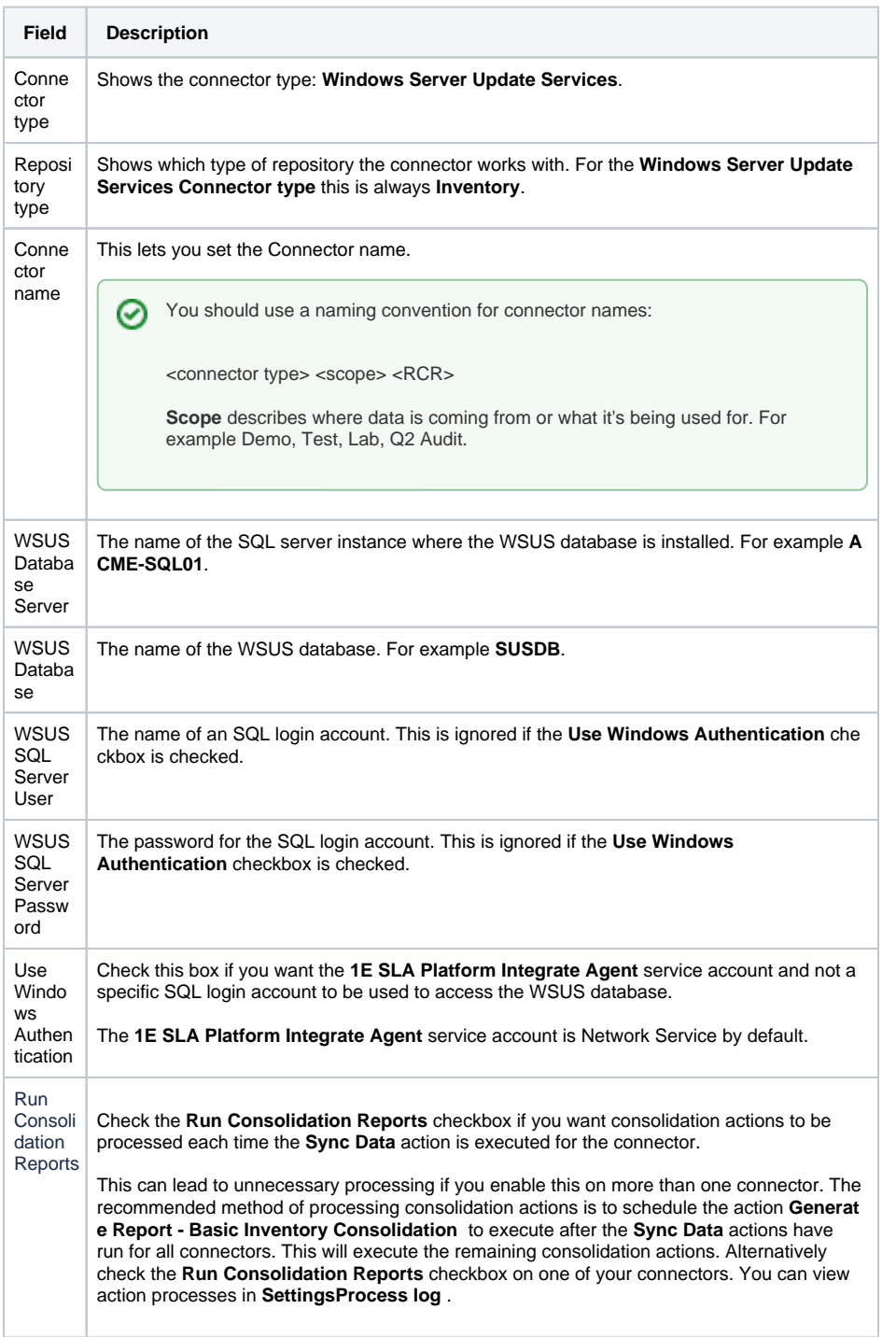

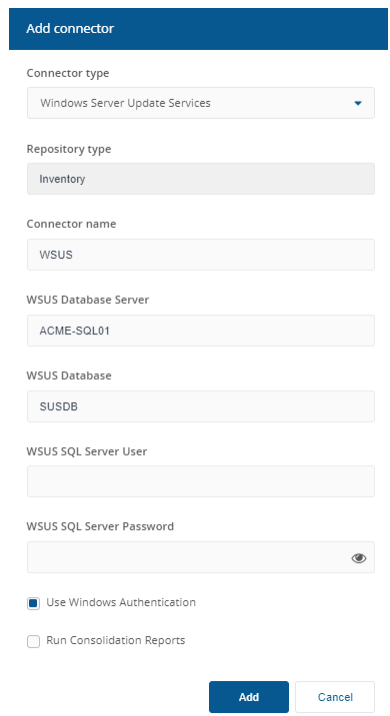